# **Install SSL VPN Client for Ubuntu 16.x**

Λ

This topic only applies to **Armor Complete** users.

# **Overview**

At a high level, if you use Ubuntu 16.x, to successfully install the SSL VPN client, you must:

- Download the SSL VPN client
- Install the SSL VPN client
- Log into the SSL VPN client

## **Step 1: Download the SSL VPN client**

For Account Administrators only.Δ

- 1. In the Armor Management Portal (AMP), in the left-side navigation, click **Infrastructure**.
- 2. Click **SSL VPN**.
- 3. Click **Members**.
- 4. Click the plus ( + ) icon.
- 5. In the field, enter and select the name of the user, or their email address.
- 6. Mark the desired data center or data centers that the user can connect to.
- 7. Click **Submit**.
	- The newly added user will appear in the table; the table is organized in alphabetical order, based on the first name of the user.
- 8. Click **Client**.
- 9. Click **Download SSL VPN client**.
	- AMP will automatically detect your operating system; however, you can click **Download for another platform** to view other operating system options.
	- When you open the client, follow the on-screen installation instructions.
	- For **Windows** users, the client will download as a **.zip** file.
		- Extract the installation files to your local hard drive.
		- Launch the **installer.exe** file to begin the installation.

For **Mac OS** users, the client will download as a **.tgz**file.

- Extract the installation files to your local hard drive.
- Access the **mac\_phat\_client** folder, and then run the **naclient.pkg** installer.
- When you run the installer, you will see an error regarding the certificate. Click **Continue**. (In a future release, Armor will resolve the issue.)
- To launch the SSL VPN client, in your **Applications** folder, search for **naclient**.
- If you run Mac OS 10.11 or higher, then please review [Install SSL VPN Client for Mac OS, version 10.11 and higher](http://100.64.215.25:8080/display/KBSS/Install+SSL+VPN+Client+for+Mac+OS%2C+version+10.11+and+higher).
- 10. After installation, open the client.
	- In the drop-down menu, **default** will be listed.

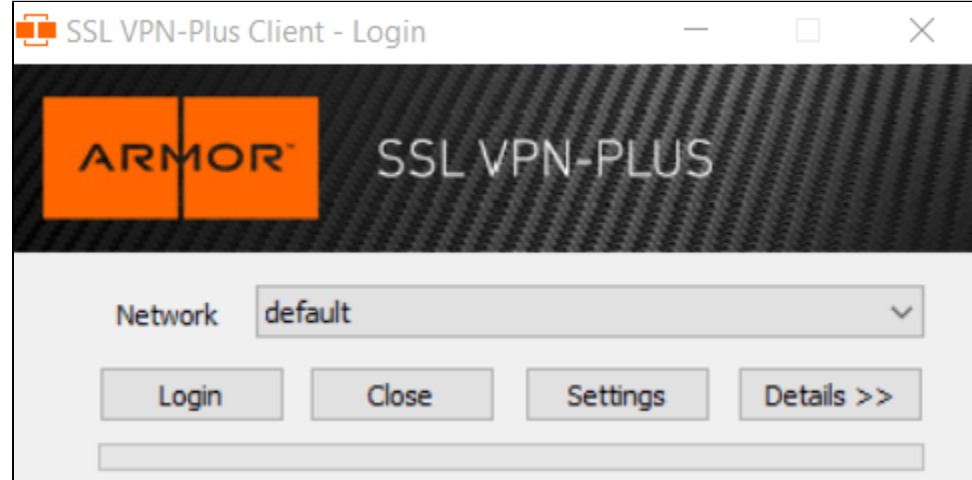

11. Click **Settings**.

To add a new connection, you must enter a **Connection Alias**, **Hostname/IP Address**, and **Port**, which you can find in AMP.

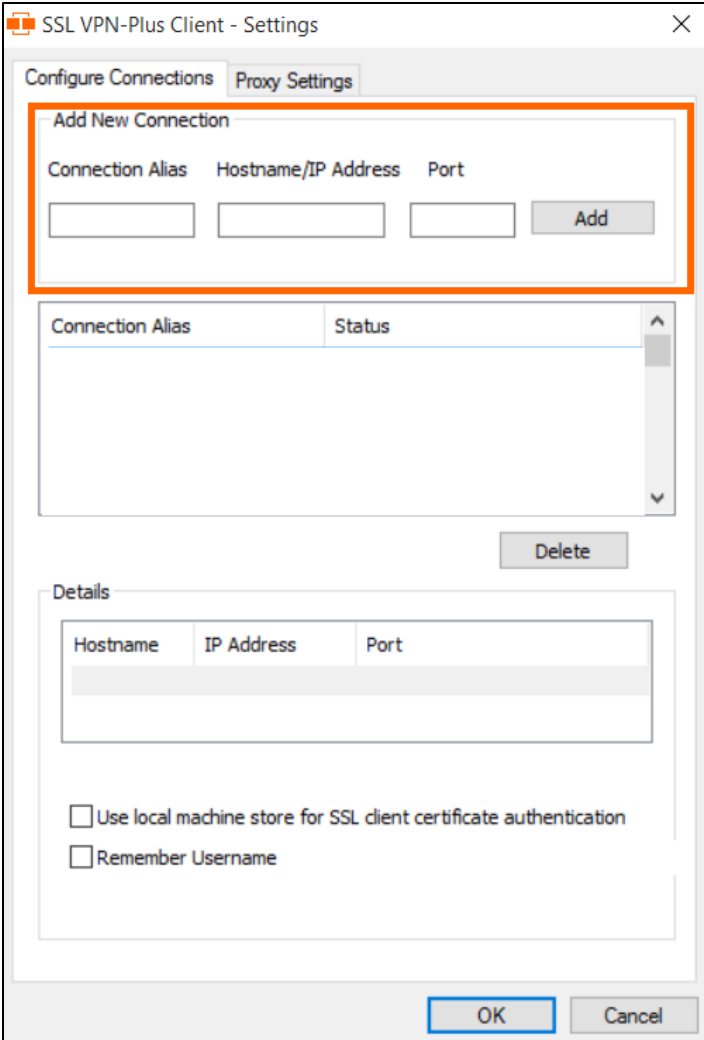

- 12. Return to AMP, specifically to the **Client** section of the **SSL VPN**screen.
- 13. Use the **Client Configuration** table to locate the data center and corresponding information to add to the client.

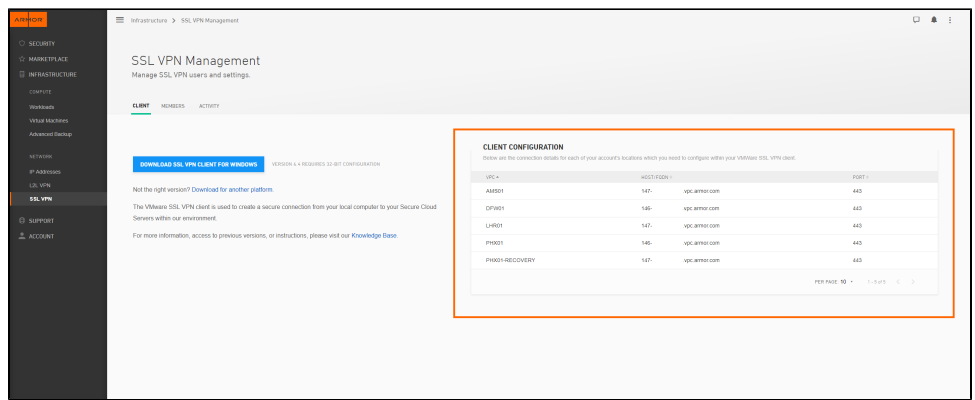

- 14. Under **Client Configuration**, copy the **Location** information, and then paste that information into **Connection Alias**.
- 15. Under **Client Configuration**, copy the **HOST/FQDN** information, and then paste that information into **Hostname/IP Address**.
- 16. Under **Client Configuration**, copy the **Port** information, and then paste that information into **Port**.
- 17. Click **Add**.
- 18. Click **OK**.
- 19. In the drop-down menu, select the newly created connection.
- 20. Log into the client.

Your SSL VPN login credentials are the same credentials you use to access the Armor Management Portal (AMP).

### **Step 2: Install the SSL VPN client**

1. Run the following command:

tar -xzvf Armor-VpnSetup.tgz

2. Set the execute bit on the install script with the following command:

```
cd ~/Downloads/linux_phat_client
chmod +x install_linux_phat_client.sh
```
3. Install the dos2unix utility with the following command:

sudo apt install dos2unix

4. Change the line endings of the files to a unix format with the following command:

```
cd ~/Downloads/linux_phat_client
dos2unix install_linux_phat_client.sh && dos2unix linux_phat_client/*
```
5. Install the client with the following command:

```
cd ~/Downloads/linux_phat_client
sudo ./install_linux_phat_client.sh
```
#### **Step 3: Log into the SSL VPN client**

1. Retrieve your profile name with the command below. You will need this information to log into the client.

```
Your profile name includes the network, datacenter, and zone.Λ
   sudo cat /opt/sslvpn-plus/naclient/naclient.conf | awk '{print $1}'
2. 
Log into the client with the following command:
```
sudo naclient login

- 3. Enter your profile name, username, and password, and then press **Enter**.
- 4. (Optional) Log out with the following command: You will see the following message: "Successfully connected to SSL VPN-Plus gateway profile: [you profile name]"

sudo naclient logout